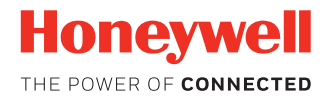

# **Network and Security Guide**

### **Honeywell Mobile Computers**

**with Android™ Operating Systems**

## **User Guide**

## **Disclaimer**

Honeywell International Inc. ("HII") reserves the right to make changes in specifications and other information contained in this document without prior notice, and the reader should in all cases consult HII to determine whether any such changes have been made. The information in this publication does not represent a commitment on the part of HII.

HII shall not be liable for technical or editorial errors or omissions contained herein; nor for any damages, whether direct, special, incidental or consequential resulting from the furnishing, performance, or use of this material. HII disclaims all responsibility for the selection and use of software and/or hardware to achieve intended results.

To the extent permitted by applicable law, Honeywell disclaims all warranties whether written or oral, including any implied warranties of merchantability and fitness for a particular purpose.

This document contains proprietary information that is protected by copyright. All rights are reserved. No part of this document may be photocopied, reproduced, or translated into another language without the prior written consent of HII.

Web Address: [www.honeywellaidc.com](http://www.honeywellaidc.com)

### **Trademarks**

Google, Google Play and Android are trademarks of Google Inc.

Microsoft is either a registered trademark or registered trademark of Microsoft Corporation in the United States and/or other countries.

The Bluetooth trademarks are owned by Bluetooth SIG, Inc., U.S.A. and licensed to Honeywell.

microSD and microSDHC are trademarks or registered trademarks of SD-3C, LLC in the United States and/or other countries.

MITRE is a registered trademark of The MITRE Corporation.

Cisco and Catalyst are trademarks or registered trademarks of Cisco and/or its affiliates in the U.S. and other countries.

UNIX is a registered trademark of The Open Group.

Wi-Fi and Miracast are registered trademarks of the Wi-Fi Alliance.

OpenSSL is a registered trademark of The OpenSSL Software Foundation, Inc.

Other product names mentioned in this manual may be trademarks or registered trademarks of their respective companies and are the property of their respective owners.

For patent information, refer to [www.hsmpats.com.](http://www.hsmpats.com)

Copyright© 2014-2017 Honeywell International Inc. All rights reserved.

## **TABLE OF CONTENTS**

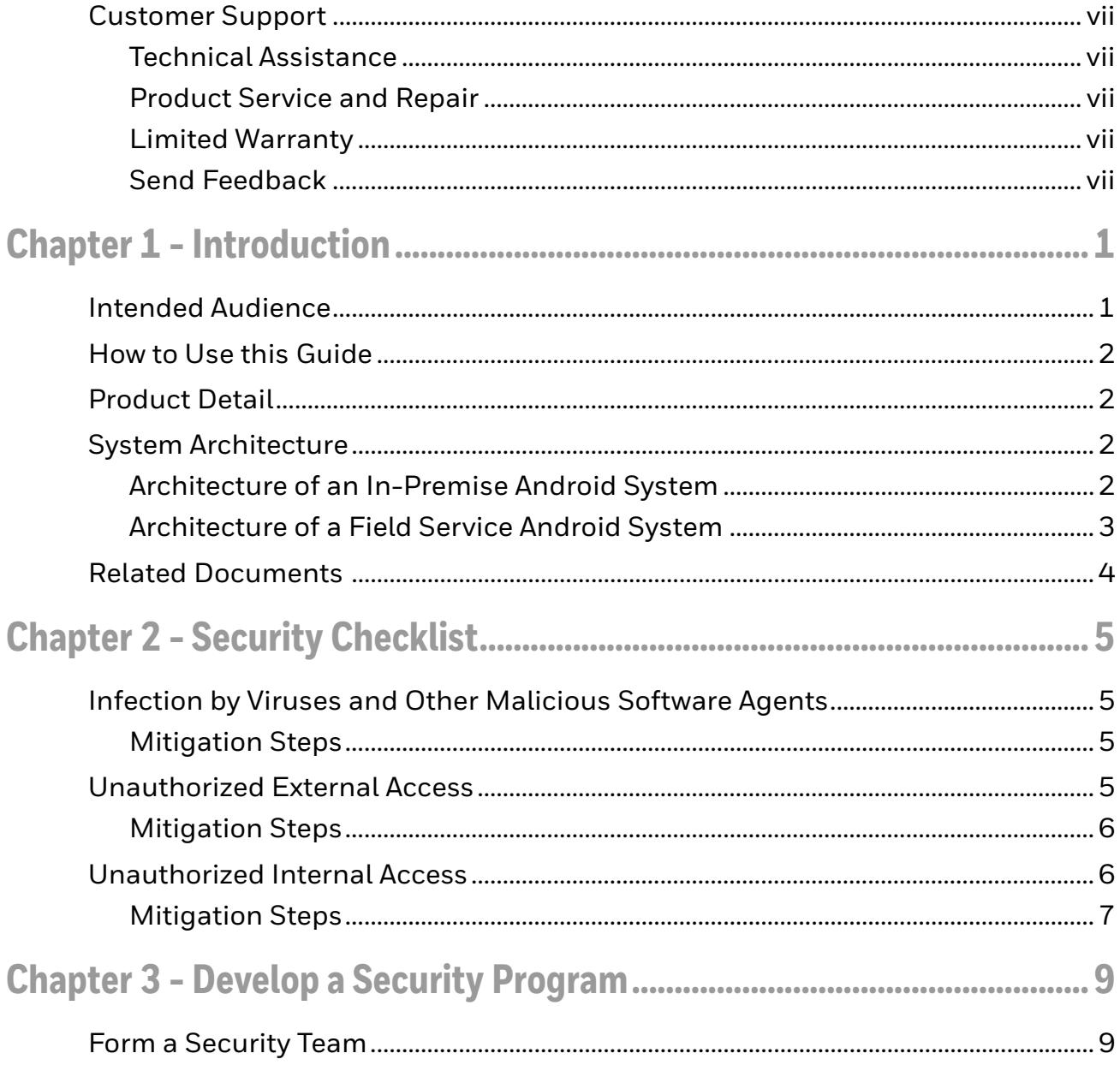

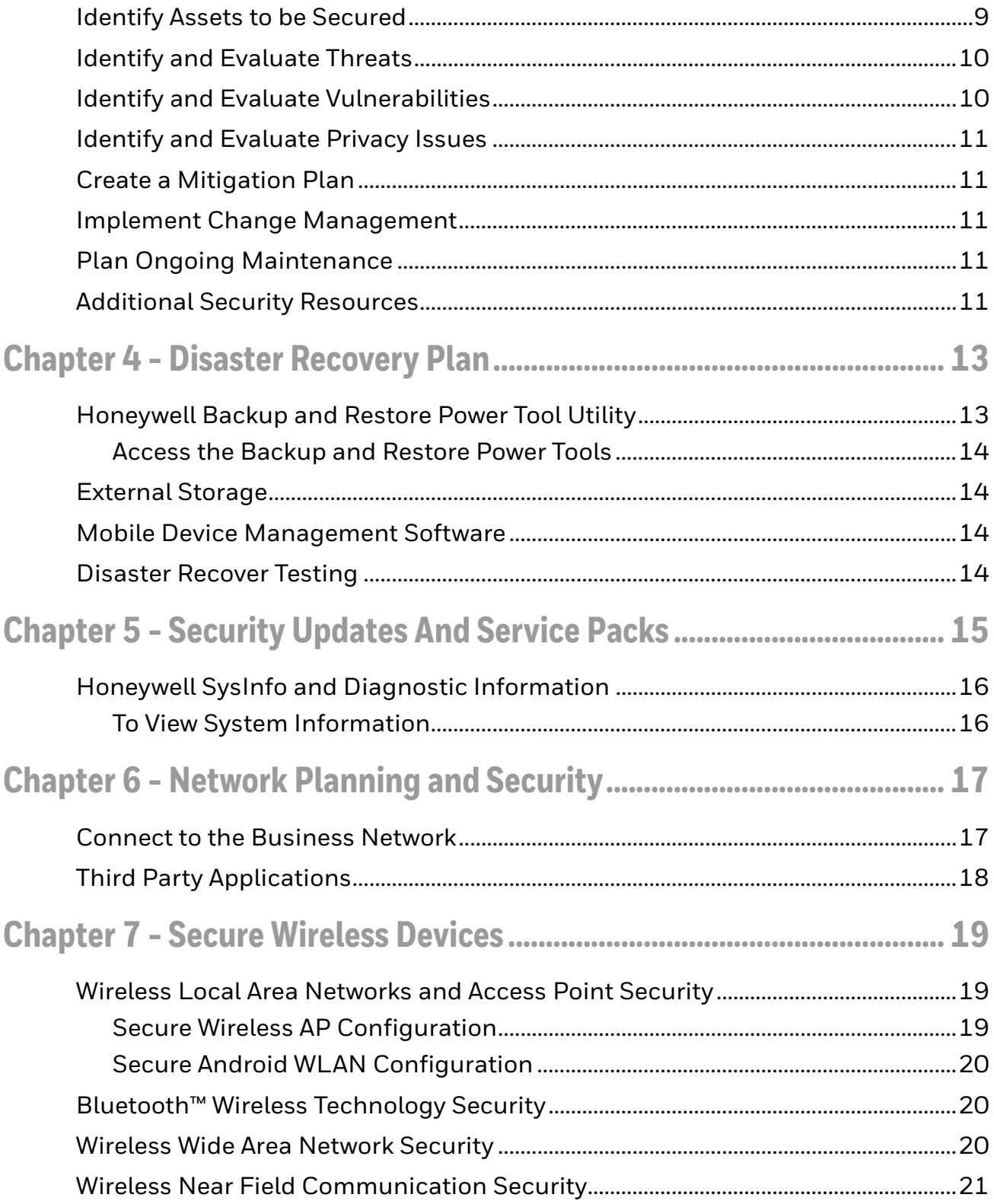

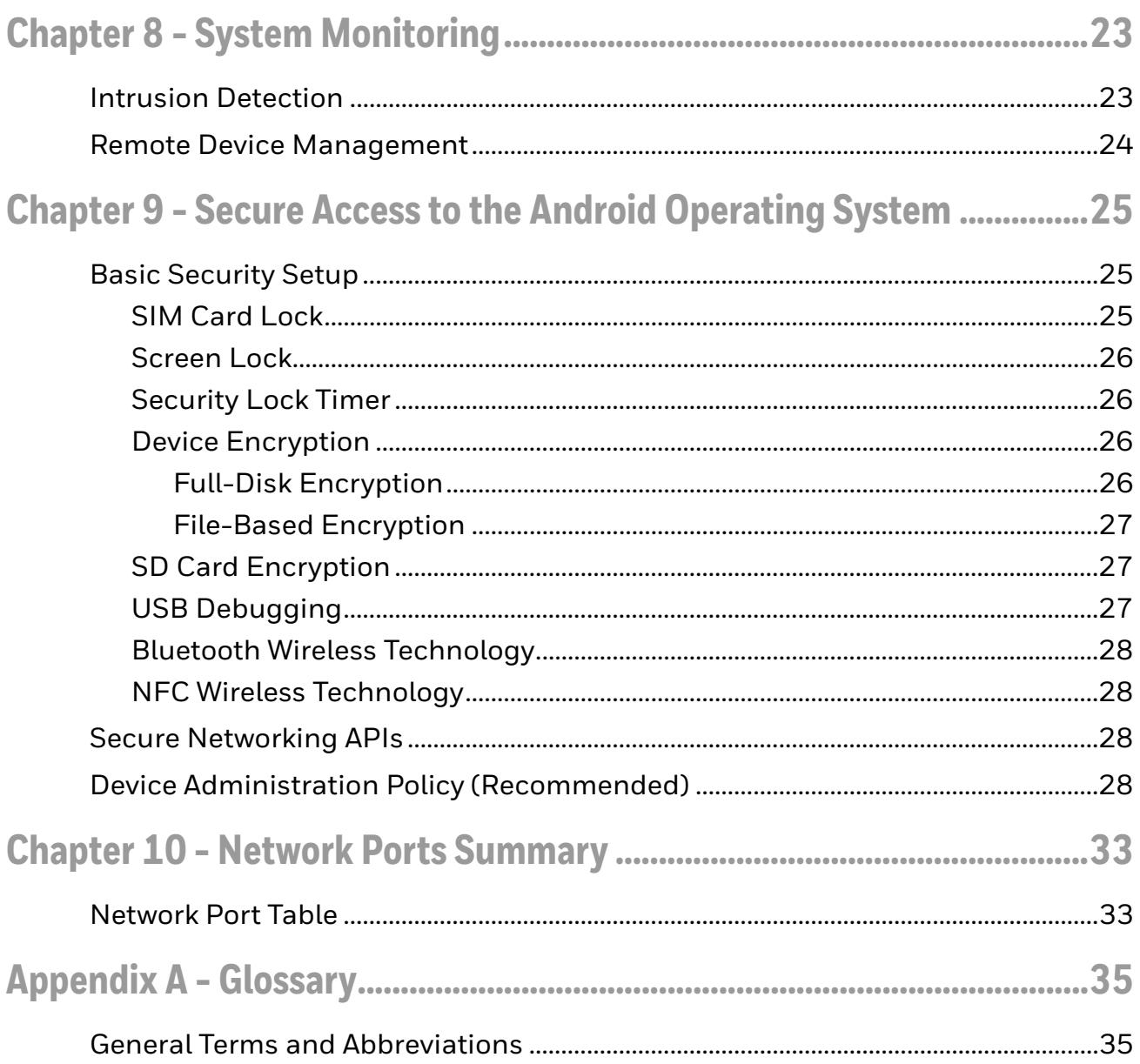

### <span id="page-6-0"></span>**Customer Support**

#### <span id="page-6-1"></span>**Technical Assistance**

To search our knowledge base for a solution or to log in to the Technical Support portal and report a problem, go to [www.hsmcontactsupport.com.](http://www.hsmcontactsupport.com)

#### <span id="page-6-2"></span>**Product Service and Repair**

Honeywell International Inc. provides service for all of its products through service centers throughout the world. To find your service center, go to [www.honeywellaidc.com a](http://www.honeywellaidc.com)nd select Support. Contact your service enter to obtain a Return Material Authorization number (RMA #) before you return the product.

To obtain warranty or non-warranty service, return your product to Honeywell (postage paid) with a copy of the dated purchase record.

#### <span id="page-6-3"></span>**Limited Warranty**

[For warranty information, go to w](http://www.honeywellaidc.com)ww.honeywellaidc.com and click **Get Resources** > **Product Warranty**.

#### <span id="page-6-4"></span>**Send Feedback**

Your feedback is crucial to the continual improvement of our documentation. To provide feedback about this manual, contact the Honeywell Technical Communications department at ACSHSMTechnicalCommunications@honeywell.com.

## <span id="page-8-0"></span>**INTRODUCTION**

This guide defines the security processes, both implemented and recommended by Honeywell, for using Honeywell mobile computers with Android™ 4.0 or higher.

#### <span id="page-8-1"></span>**Intended Audience**

The target audience for this guide is the customer organization that identifies and manages the risks associated with the use of information processing equipment. This includes, but is not limited to, Information Technology (IT). Third party organizations delivering and installing turnkey systems should also follow the guidelines in this guide. The intent of this guide is to drive the discussion between the organization using mobile computers with Android and the organization responsible for managing information technology risks.

A high degree of technical knowledge and familiarity in the following areas is assumed.

- Android 4.0 or higher operating systems.
- Networking systems and concepts.
- Wireless systems.
- Security issues and concepts. In particular, the following systems need to be understood and properly setup:
	- Radius Server
	- Mobile Device Management Software
	- Application Server (such as a Web server or Terminal Emulation server)

### <span id="page-9-0"></span>**How to Use this Guide**

*Note: Android references in this guide refer to devices with Android 4.0 or higher operating systems.*

If you have specific security concerns (e.g., the prevention of unauthorized access or virus protection), consult the [Security Checklist](#page-12-4) (page 5) or select from the topics listed below.

- [Develop a Security Program, page 9](#page-16-3)
- [Disaster Recovery Plan, page 13](#page-20-2)
- [Security Updates And Service Packs, page 15](#page-22-1)
- [Secure Wireless Devices, page 19](#page-26-3)
- [System Monitoring, page 23](#page-30-2)
- [Secure Access to the Android Operating System, page 25](#page-32-3)
- [Network Ports Summary, page 33](#page-40-2)

### <span id="page-9-1"></span>**Product Detail**

The Honeywell mobile computer with Android is a device intended for use in in-premise Automatic Data Collection (ADC) systems and for field ADC applications. In-premise systems typically exist in establishments such as distribution warehouses or retail stores. This type of system often uses terminal emulation servers or web servers to direct the Android to perform ADC operations (e.g., scanning during picking or placing of items). Field applications entail the use of the Android for field service applications and route distribution. Field service applications may use either Web applications or client applications that require different levels of connectivity to the customer servers.

### <span id="page-9-4"></span><span id="page-9-2"></span>**System Architecture**

The diagrams on [page 3](#page-10-0) illustrate sample architecture for in-premise and field system Android network deployments. In both examples, a firewall exists to prevent the systems from having direct access to external networks or the rest of the Business System Network (such as Finance or HR) and to prevent those systems from accessing the Android system.

#### <span id="page-9-5"></span><span id="page-9-3"></span>**Architecture of an In-Premise Android System**

The next diagram provides an example of in-premise system architecture that includes multiple Android with Android devices, a wireless LAN (WLAN), a mobile device management (MDM) server and an application support server (such as a web server or a terminal emulation server).

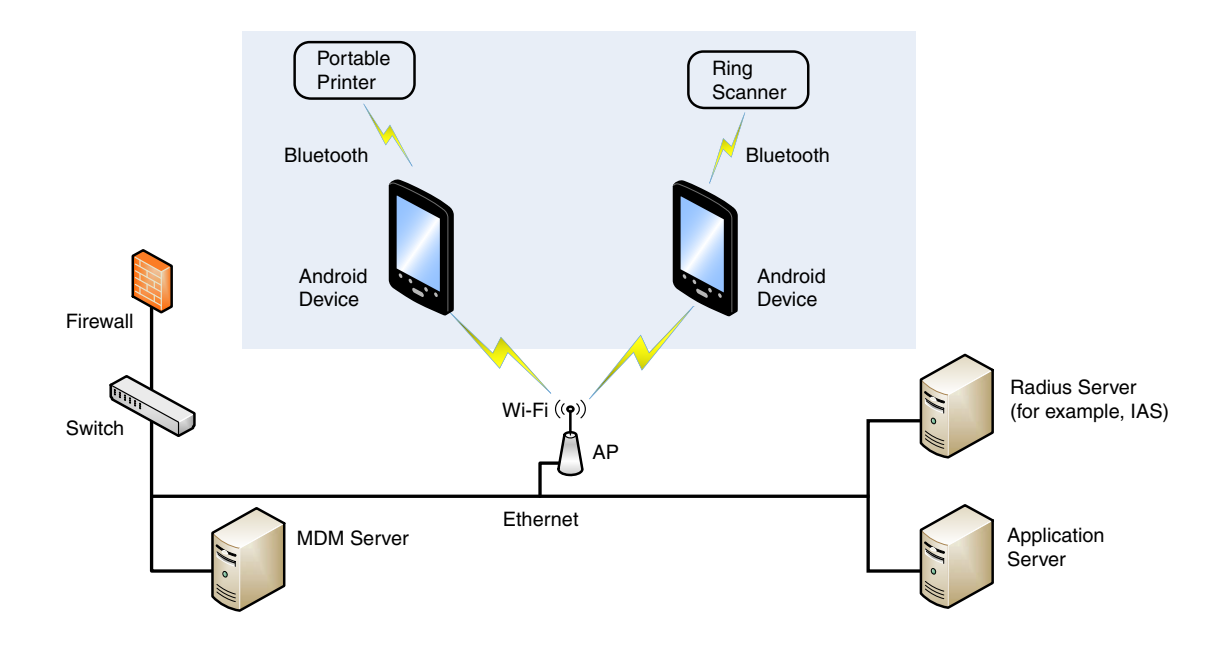

#### <span id="page-10-0"></span>**Architecture of a Field Service Android System**

The next diagram provides an example of field application system architecture that includes Android devices, a wireless wide area network (WWAN, also known as wireless phone service), and web-applications, clients, and MDM servers.

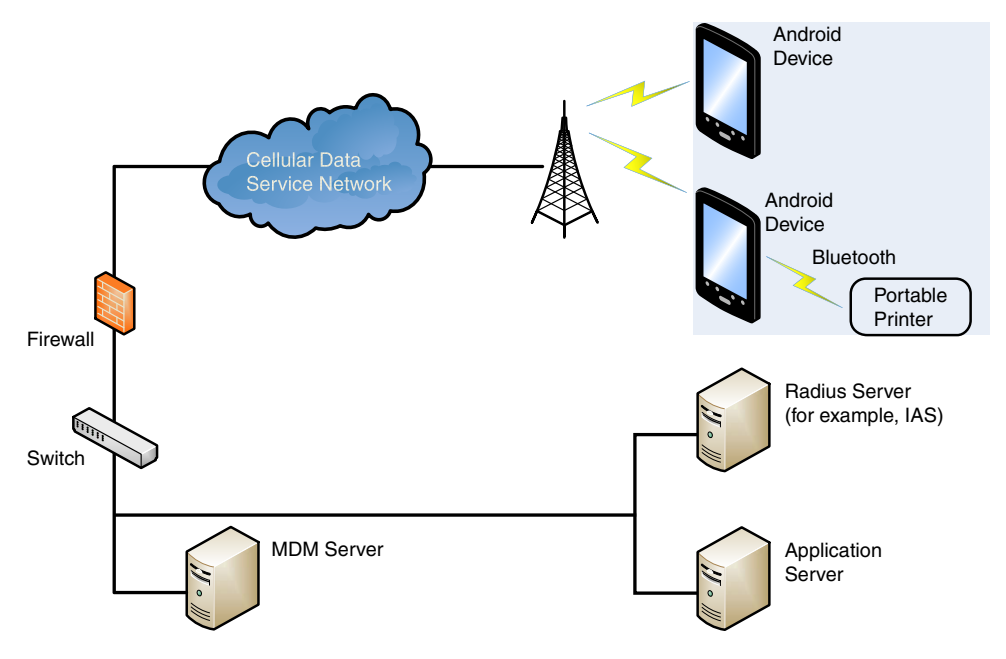

### <span id="page-11-0"></span>**Related Documents**

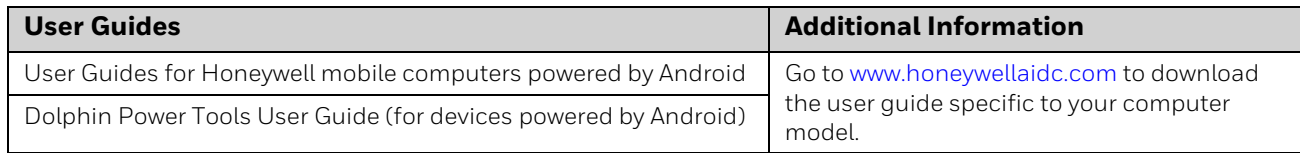

## <span id="page-12-4"></span><span id="page-12-0"></span>**SECURITY CHECKLIST**

This chapter identifies common security threats that may affect networks containing Android devices. You can mitigate the potential security risk to your site by following the steps listed under each threat.

### <span id="page-12-1"></span>**Infection by Viruses and Other Malicious Software Agents**

This threat encompasses malicious software agents; for example, viruses, spyware (Trojans) and worms.

The intrusion of malicious software agents can result in:

- performance degradation,
- loss of system availability, and
- the capture, modification or deletion of data.

#### <span id="page-12-2"></span>**Mitigation Steps**

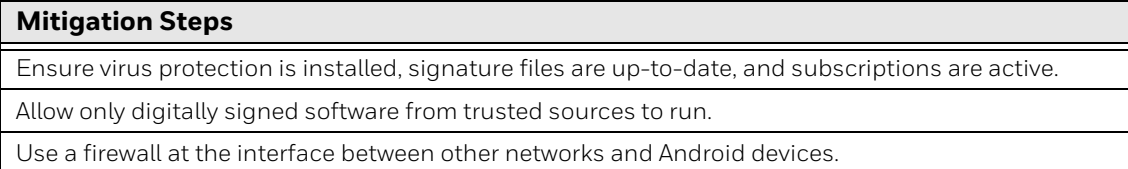

### <span id="page-12-3"></span>**Unauthorized External Access**

This threat includes intrusion into the Honeywell Android system from the business network or other external networks including the Internet.

Unauthorized external access can result in:

- loss of system availability,
- the capture, modification, or deletion of data, and

• reputation damage if the external access security breach becomes public knowledge.

#### <span id="page-13-0"></span>**Mitigation Steps**

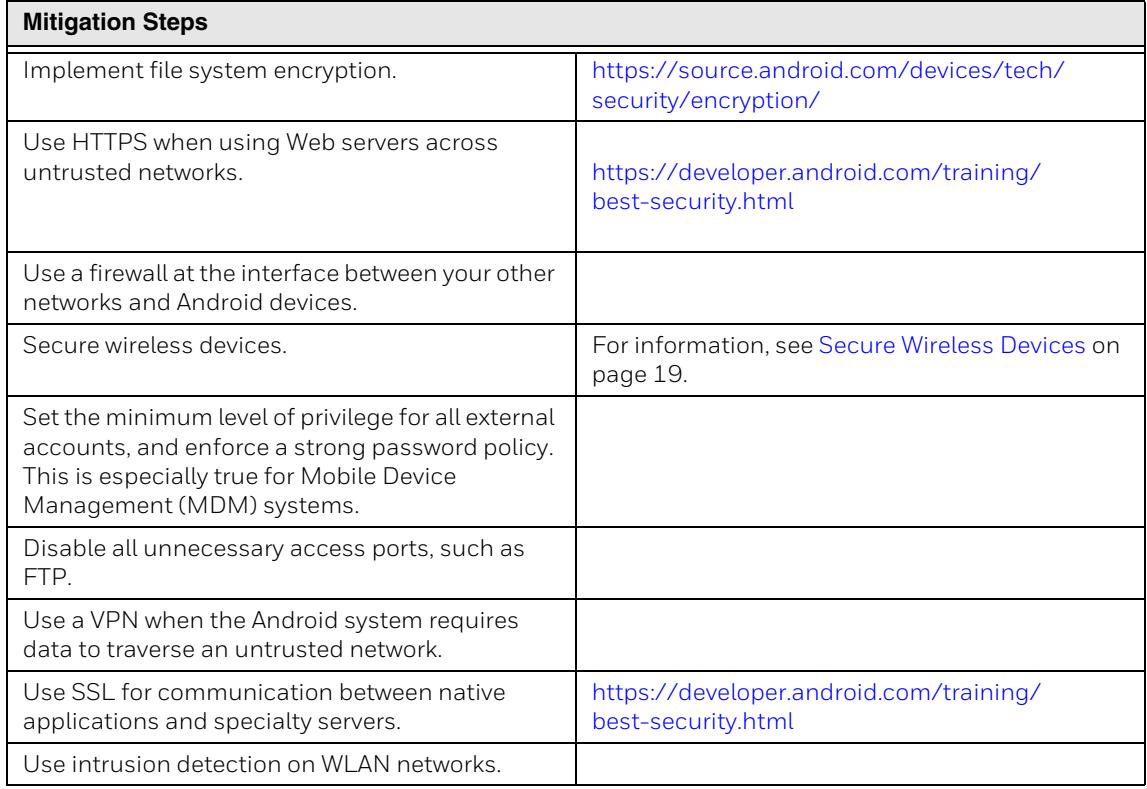

### <span id="page-13-1"></span>**Unauthorized Internal Access**

This threat encompasses unauthorized access from people or systems with direct access to a Android device. This threat is the most difficult to counter since attackers may have legitimate access to part of the system and are simply trying to exceed their permitted access.

Unauthorized internal access can result in:

- loss of system availability,
- the capture, modification, or deletion of data, and
- the theft or damage of system contents.

### <span id="page-14-0"></span>**Mitigation Steps**

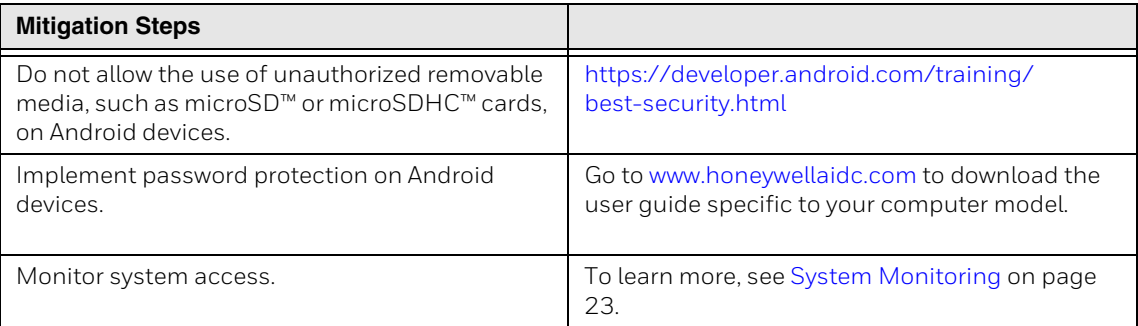

**3**

### <span id="page-16-3"></span><span id="page-16-0"></span>**DEVELOP A SECURITY PROGRAM**

### <span id="page-16-1"></span>**Form a Security Team**

When forming a security team, you should:

- Define executive sponsors. It will be easier to ensure the success of security procedures if you have the backing of senior management.
- Establish a core cross-functional security team of representatives that include:
	- Building or facility management. Individuals responsible for running and maintaining Honeywell Android devices and infrastructure.
	- Business applications. Individuals responsible for applications interfaced to the Honeywell Android system.
	- IT systems administration.
	- IT network administration.
	- IT security.

Executive sponsorship and the creation of a formal team structure is a recommendation for the security program. The remaining tasks in the development of a security program are critical to the success of the program.

#### <span id="page-16-2"></span>**Identify Assets to be Secured**

The term "assets" implies anything of value to the company. Assets may include equipment, intellectual property such as historical data and algorithms, and infrastructure capabilities such as network bandwidth and computing power.

When identifying assets at risk, you should consider:

- People, including your employees and the broader community to which they and your enterprise belong.
- Plant and Computer Equipment
- Plant equipment including network equipment (e.g., routers, switches, firewalls, and ancillary items) used to build the system.
- Computer equipment such as servers, cameras, and streamers.
- Network configuration information (e.g., routing tables and access control lists).
- Information stored on computing equipment (e.g., databases and other intellectual property).
- Intangible assets (e.g., bandwidth and speed).

### <span id="page-17-0"></span>**Identify and Evaluate Threats**

You need to consider the potential within your system for unauthorized access to resources or information through the use of a network, and the unauthorized manipulation and alteration of information on a network.

Potential threats to be considered include:

- People
	- Malicious users inside or outside the company.
	- Uninformed employees.
- Inanimate threats
	- Natural disasters such as fire or flood.
	- Malicious code such as a virus or denial of service.

### <span id="page-17-1"></span>**Identify and Evaluate Vulnerabilities**

Potential vulnerabilities that should be addressed in your security strategy include:

- The absence of security policies and procedures.
- Inadequate physical security.
- Gateways from the Internet to the corporation.
- Gateways between the business LAN and Android network.
- Improper management of modems.
- Out-of-date virus software.
- Out-of-date security patches or inadequate security configuration.
- Inadequate or infrequent backups.

Failure mode analysis can be used to assess the robustness of your network architecture.

### <span id="page-18-0"></span>**Identify and Evaluate Privacy Issues**

Consider the potential for unauthorized access to personal data stored within your system. Any information considered sensitive should be protected and all access methods should be reviewed to ensure correct authorization is required.

### <span id="page-18-1"></span>**Create a Mitigation Plan**

Create policies and procedures to protect your assets from threats. The policies and procedures should cover your networks, computer hardware and software, and Android equipment. You should also perform risk assessments to evaluate the potential impact of threats. A full inventory of your assets helps identify threats and vulnerabilities. These tasks assist you in deciding whether to ignore, mitigate, or transfer the risk.

### <span id="page-18-2"></span>**Implement Change Management**

A formal change management procedure is vital for ensuring any modifications made to the Android network continue to meet the same security requirements as the components included in the original asset evaluation and associated risk assessment and mitigation plans.

A risk assessment should be performed on any change made to the Android and its infrastructure that could affect security, including configuration changes, the addition of network components, and the installation of software. Changes to policies and procedures might also be required.

### <span id="page-18-3"></span>**Plan Ongoing Maintenance**

Constant vigilance of your security program should involve:

- Regular monitoring of your system.
- Regular audits of your network security configuration.
- Regular security team meetings where keeping up-to-date with the latest threats and technologies for dealing with security issues are discussed.

### <span id="page-18-4"></span>**Additional Security Resources**

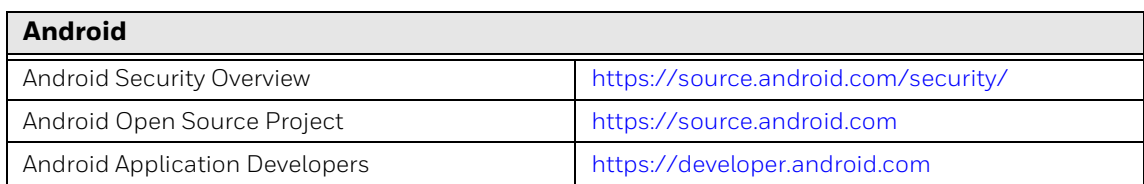

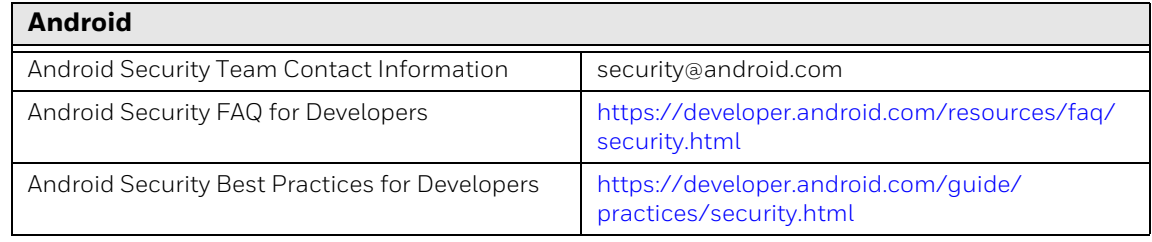

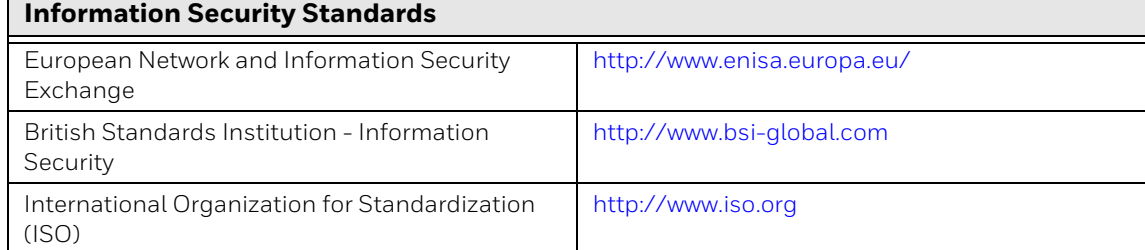

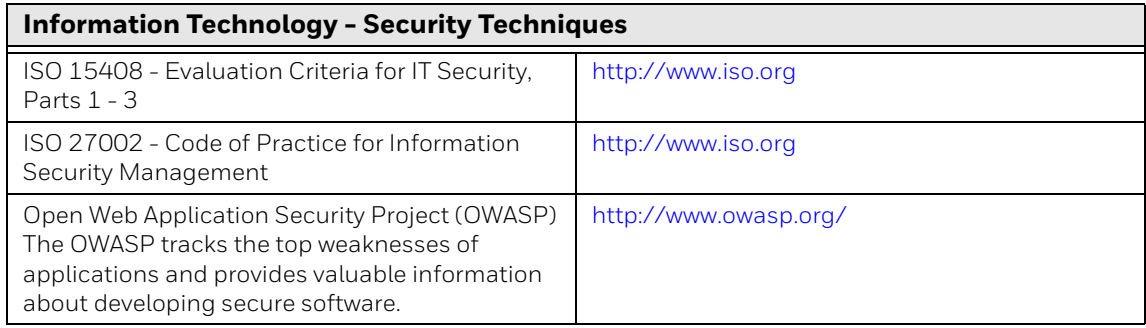

Ē

## <span id="page-20-2"></span><span id="page-20-0"></span>**DISASTER RECOVERY PLAN**

This chapter describes the processes and tools recommended by Honeywell for the backup and restoration of the Android powered device to standard operation if disaster recovery is required due to data loss (e.g., deletion or corruption) and/or application inaccessibility or corruption.

The following actions are recommended as part of your disaster recovery plan.

- Perform routine backups of the Android powered device and any data located on external storage (i.e., microSD/SDHC card installed in the mobile computer).
- Save the backup files to a secondary location (e.g., off-site server) not on the Android powered device or the microSD card installed in the device.
- Perform routine disaster recovery testing.

*Note: If the microSD card is encrypted, a secondary backup is not possible.*

### <span id="page-20-3"></span><span id="page-20-1"></span>**Honeywell Backup and Restore Power Tool Utility**

The Backup Power Tool provides a utility for the backup and the restoration of settings and user data on the device. Once a backup is created using the utility, you can restore all the items or only those items you select. The type of item you can include in the backup varies depending on the OS version. The following list is a sample of common items you can include in the backup:

- Call Logs
- **Contacts**
- System Settings
- Music Play lists
- Browser Bookmarks

#### <span id="page-21-0"></span>**Access the Backup and Restore Power Tools**

From the Home screen, select **All apps** > **Power Tools** > **Backup** to access the *Backup and Restore* utility screen.

### <span id="page-21-1"></span>**External Storage**

The Backup Power Tool does not back up data saved on the microSD card installed in the mobile computer. You should perform a separate backup to ensure the safety of the data located on the memory card.

Any backup files located on the microSD card or the Android powered device device should be saved to a secondary external storage location for maximum safety in case the device is compromised. Backup files can then be used later to restore the Android powered device.

*Note: If the microSD card is encrypted, a secondary backup is not possible.*

### <span id="page-21-2"></span>**Mobile Device Management Software**

Create a backup of the Android powered device and upload the backup to the device management server.

Configuration information, current and previous versions of software, and supporting data files should be routinely backed up. Copies of the backups should be maintained in off-site storage for greatest safety. Device management software makes the processes of maintaining this data and restoring the data a controlled and feasible process.

### <span id="page-21-3"></span>**Disaster Recover Testing**

Disaster recovery plans should be tested at least once a year to confirm the current steps are valid and working as expected.

*Note: [Refer to the Dolphin Power Tools for devices powered by Android User's Guide for](http://www.honeywellaidc.com)  [detailed information on the Backup and Restore Power Tools. Product guides are](http://www.honeywellaidc.com)  [available for download at](http://www.honeywellaidc.com) www.honeywellaidc.com.*

**5**

## <span id="page-22-1"></span><span id="page-22-0"></span>**SECURITY UPDATES AND SERVICE PACKS**

One of the common weaknesses of system management as reported by, Open Web Application Security Project (OWASP) is "not keeping software up to date". It is critical to keep the latest patches and software versions on your Honeywell device powered by Android and supporting devices in the Android network. This is especially true for software that has reported Common Vulnerabilities and Exposures (CVE). The MITRE Corporation and the National Institute of Standards and Technology (NIST) track CVEs and mark their level of criticalness. For example, when a critical vulnerability was found in the popular OpenSSL® cryptographic software in April of 2014, the TLS heartbeat read overrun (CVE-2014-0160) was tracked and marked by both organizations. A CVE such as the CVE-2014-0160 must be addressed as soon as possible.

Honeywell provides system updates for both security and feature-related purpose. If the third-party software has been installed, Honeywell recommends testing the update on a non-production system to ensure Honeywell software continues to operate correctly.

**Attention: Before installing any critical updates or making any system changes, ALWAYS back up the system. This will provide a safe and efficient recovery path if the update fails. See the [Honeywell Backup and Restore Power Tool](#page-20-3)  [Utility, page 13](#page-20-3).**

#### **Additional Resources**

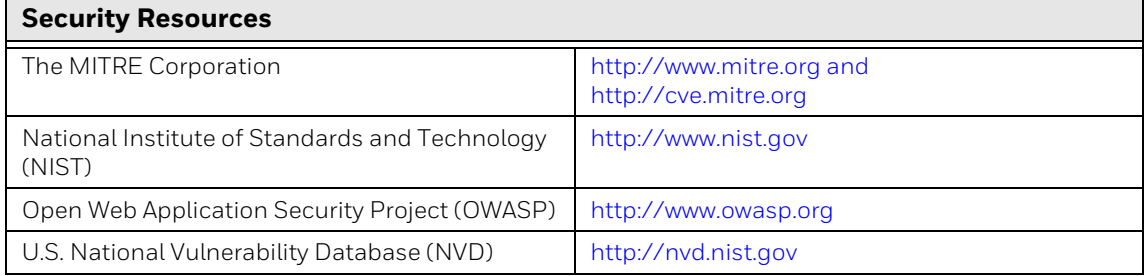

### <span id="page-23-0"></span>**Honeywell SysInfo and Diagnostic Information**

The SysInfo feature provides a read-out of important system information including firmware versions, application versions, system parameters, service pack versions, as well as network and radio information for your Android device.

#### <span id="page-23-1"></span>**To View System Information**

- 1. From the Home screen, select **All apps** > **Power Tools**.
- 2. On computers with Android 4.0, select the **SysInfo** icon. On computers with Android 6.0 or higher, select **Diagnostic Information** > **SysInfo**. SysInfo queries the system, compiles the data and displays it on the SysInfo screen.

You cannot edit information in SysInfo. This information is gathered from the computer and changes only when the computer's configuration has changed.

*Note: [To learn more, Refer to the Dolphin Power Tools user guide for devices powered by](http://www.honeywellaidc.com)  [Android. Product guides are available for download at](http://www.honeywellaidc.com) www.honeywellaidc.com.*

#### <span id="page-24-0"></span>**6 NETWORK PLANNING AND SECURITY**

### <span id="page-24-1"></span>**Connect to the Business Network**

The Honeywell mobile computer network and other networks (e.g., Internet or business network) should be separated by a firewall. See [System Architecture](#page-9-4) on page [2.](#page-9-5) The nature of network traffic on a mobile computer network differs from other networks.

- The business network may have different access controls to other networks and services.
- The business network may have different change control procedures for network equipment, configuration, and software changes.
- Security and performance problems on the business network should not be allowed to affect the mobile computer network and vice versa.

Ideally, there should be no direct communication between the mobile computer network and the business network. However, practical considerations often mean a connection is required between these networks. The mobile computer network may require data from the servers in the business network or business applications may need access to data from the mobile computer network. A connection between the networks represents a significant security risk; therefore, careful consideration should be given to the system architecture design. Due to the security risk, it is strongly recommended that only a single connection is allowed and that the connection is through a firewall.

If multiple connections are required, a common practice is to create Data demilitarized zones (DMZ) where data servers that serve two different security domains are located. A DMZ is an area with some firewall protection, but is still visible to the outside world. Business network servers for Web sites, file transfers, and email are located in a DMZ. More sensitive, private services (e.g., internal company databases and intranets) are protected by additional firewalls and have all incoming access from the Internet blocked. You can also create an effective DMZ with just one firewall by setting up access control lists (ACLs) that let a subset of services be visible from the Internet.

### <span id="page-25-0"></span>**Third Party Applications**

Honeywell provides many applications to meet customer needs but there may be instances when a third party application must be added the computer.

If you want to add a third party application to the computer, always verify the following with the vendor before installation:

- Secure Development Lifecycle (SDL) practices were used by the vendor when writing the software.
- The proper means and security controls to mitigate any threats to the Android system are provided by the vendor.
- Secure network practices were used by the vendor for APIs to prevent accidental access to insecure networks. To learn more, see [Secure Networking APIs on page](#page-35-4)  [28](#page-35-4).

In addition, make sure you evaluate additional risks to the Android system with regard to the following:

- The SLA agreement with the vendor.
- The change in the attack surface as a result of the software.
- Additional services used by the software that may consume needed resources for the computer with Android system.

If the above precautions cannot be done, then extra care must be taken in isolating and using the software. Additional settings might be needed in firewalls, point-topoint VPNs, or similar network features, depending on the additional risks in the third party software.

*Note: Third party software should be signed by a trusted authority before installation.*

## <span id="page-26-3"></span><span id="page-26-0"></span>**SECURE WIRELESS DEVICES**

### <span id="page-26-1"></span>**Wireless Local Area Networks and Access Point Security**

All Android models are equipped with an 802.11x Wireless Local Area Network (WLAN) radio. The radio is interoperable with other 802.11x, Wi-Fi compliant products, including access points (APs), workstations via PC card adapters, and other wireless portable devices.

When the Android connects through a wireless access point (AP) to an organization's server on a wired network, specific security precautions are required to mitigate the significant security risk the WLAN wireless AP connection represents for the servers and devices on the wired network.

Non-Android wireless devices (such as laptops and printers) should either be on a separate WLAN with different security profiles or the wireless AP should, at a minimum, support multiple service set identifiers (SSIDs). Devices on one WLAN should not be able to use the WLAN to connect to devices on another of the organization's WLANs. Isolation of different networks helps protect the Android system and the organization's other networks and devices from unauthorized access.

#### <span id="page-26-2"></span>**Secure Wireless AP Configuration**

Honeywell recommends the following when configuring a wireless AP:

- Configure a unique SSID. Do not use the default SSID.
- Disable SSID broadcast.
- Configure authentication for EAP authentication to the network. PEAP and EAP-TLS are preferred.
- Configure the RADIUS server address.
- Configure for WPA2 Enterprise.
- Change the WAP RADIUS password. Do not use the default password.
- Configure 802.1x authentication.

• Enable MAC filtering and enter the MAC addresses for all the wireless devices. This prevents any unauthorized devices from connecting to the wireless network.

For detailed configuration information refer to the setup instructions from the wireless AP supplier.

#### <span id="page-27-0"></span>**Secure Android WLAN Configuration**

Honeywell recommends the following when configuring the Android for WLANs:

- Configure the proper SSID.
- Configure 802.1x authentication.
- Configure Protected EAP authentication.
- TLS, EAP-PEAP-TLS and EPA-PEAP-MSCHAP are supported.
- Configure the 802.1x supplicant (client) to prompt for the password needed by EAP-PEAP/MSCHAP, EAP-TTLS/MSCHAP.
- If FAP-TLS or FAP-PFAP-TLS are in use, a client certificate must be available on the Android.

### <span id="page-27-1"></span>**Bluetooth™ Wireless Technology Security**

All Android models are equipped for short-range wireless communication using Bluetooth wireless technology. Unless you plan to use Bluetooth devices, set Bluetooth to Off (**All Apps** >**Settings** > **Bluetooth**). Otherwise, follow the security recommendations and precautions listed below:

- Set the Android stack to non-discoverable.
- Set the Android stack to stop arbitrary pairings.
- Use a strong PIN or Password.
- If possible, pair devices ONLY when in a physically secure area.
- For devices with Android 4.4, set the visibility timeout to 2 minutes (**All Apps** > **Settings** > **Bluetooth** > **Menu** > **Visibility Timeout**).
- If simple secure pairing is used, Honeywell recommends that "just works" pairing is disabled.

### <span id="page-27-2"></span>**Wireless Wide Area Network Security**

Follow the security recommendations and precautions listed below for Wireless Wide Area (WWAN) Network security.

• Use HTTPS with Web applications with a locked down browser that allows access to only specified URLs. Make sure that the client is configured to validate the server certificate and uses sufficiently secure cipher suites.

- Use a secure Virtual Private Network (VPN) for remote access to the WWAN.
- Use TLS 1.2 between client applications and servers. Make sure the client is configured to validate the server certificate and uses secure crypto-suites.

### <span id="page-28-0"></span>**Wireless Near Field Communication Security**

Specific security precautions are recommended to mitigate the potential security risk associated with exchanging data using wireless Near Field Communication (NFC) between NFC enabled Honeywell devices and an NFC tags or other NFC enabled devices.

NFC security is based on the short range characteristic of the RF solution. In some applications, there is the potential for an attacker to utilize the Android Beam application and/or other applications to attack the Android powered device. For example, the Android Beam application can be used to exchange data between devices or from a tag to a device. The data exchange can include, but is not limited to, contacts, URLs, and applications. No confirmation is required on the receiving side of the connection and the Android device automatically runs the associated application. Attackers could potentially transfer a malicious URL and either trick the user into clicking it or exploit a browser bug to visit a malicious website and download malicious content.

Honeywell recommends the following security recommendations and precautions listed below:

- Disable NFC on the device unless it is critical to the application.
- If the application must allow NFC, it should only be enabled as needed and the user must have a means to confirm the transfer is expected. If the application transfers data between two Androids using NFC, then the application should enable encryption of the data.
- If the application must allow NFC but does not require the Android Beam feature to function, change the Android Beam protocol to Off (disabled) if NFC is enabled. You can change the device configuration using the Honeywell EZConfig software utility.

## <span id="page-30-2"></span><span id="page-30-0"></span>**SYSTEM MONITORING**

The security recommendations outlined in this guide help reduce security risks but do not guarantee that an attacker may not be able to circumvent the safeguards put into place to protect network systems and devices including the Android. Early detection of an attack and/or system breach is essential to preventing further damage. The earlier a system intrusion is detected and the more evidence that is captured, the less damage is likely to occur and the greater the chances of identifying the intruder.

Providing a means to detect and document system exploits is vital. For example, the anti-virus package used should provide a method to collect logs created by the package. The logs should be available for retrieval via the package and a related console application on a server or via remote device management software. Periodical collection of additional logs (such as VPN connection information or login access failures) should also be implemented.

### <span id="page-30-1"></span>**Intrusion Detection**

Network Intrusion Detection Systems (NIDS) can take many forms. NIDS can be a dedicated server on the same network branch, freeware software available under GNU or similar licenses (often UNIX® based), or commercial products aimed specifically at Windows systems.

The purpose of NIDS is to scan incoming network packets and look for unusual traffic or for specific malformed packets known to be associated with attacks. If anomalies are found, NIDS take action such as raising alerts or even disconnecting the computer from the network. The latter is a dangerous option that causes denial of service while preventing damage from occurring to the system (e.g., by closing network ports).

Most firewalls, switches, and routers have reporting facilities whereby they can report various levels of events, varying from debugging to emergency failure. These reports can be viewed via secure shell (SSH), collected by a central logging server, or sent via email to an administrator. For example, the Cisco® PIX firewall

and Catalyst® 4500 switches can be configured to send selected levels of events to a central syslog server where further analysis can occur and significant events can be detected.

### <span id="page-31-0"></span>**Remote Device Management**

Honeywell recommends using a remote device management system to provision Android powered devices. The system should be used to monitor device software versions, applications and control any upgrade and/or downgrade processes.

To learn more about policy control for improved security, see [Device Administration](#page-35-5)  [Policy \(Recommended\) on page 28.](#page-35-5)

#### <span id="page-32-3"></span><span id="page-32-0"></span>**9 SECURE ACCESS TO THE ANDROID OPERATING SYSTEM**

An essential component of any security strategy for computers in the network is to secure access to the operating system. Implementing access security measures ensures:

- Only authorized users have access to the system.
- User access to files, systems, and services is limited to those necessary for the performance of their duties.
- *Note: To view security tips for Android systems, go to[:](https://developer.android.com/training/articles/security-tips.html)  [https://developer.android.com/training/articles/security-tips.html.](https://developer.android.com/training/articles/security-tips.html)*

### <span id="page-32-1"></span>**Basic Security Setup**

The settings covered in this section are strongly recommended for your Android device.

*Note: [To learn more about the device settings available on your computer, see the user](http://www.honeywellaidc.com)  [guide for your specific model. User guides are available for download at](http://www.honeywellaidc.com)  [w](http://www.honeywellaidc.com)ww.honeywellaidc.com.*

#### <span id="page-32-2"></span>**SIM Card Lock**

Enabling a SIM card PIN prevents unauthorized individuals from using the mobile computer as a phone or modifying data on the SIM card. Once enabled, you must enter a PIN to unlock your SIM card each time the phone is powered on.

#### **Android 4.4**

To access the SIM Card Lock settings from the Home screen, select **All Apps** > **Settings** > **Security** > **Set up SIM card lock**.

The recommended setting for the SIM Card Lock is enabled (checked) on WWAN Android models. The default setting is Off.

#### <span id="page-33-0"></span>**Screen Lock**

Enabling a screen lock prevents unauthorized persons from accessing the mobile computer without a password, pin, or pattern to unlock the touch screen once it has been locked.

To access the Screen Lock settings from the Home screen, select **All Apps** > **Settings** > **Security** > **Screen Lock**.

The recommended setting for the Screen Lock is to enable a Password lock. Use a strong password value (e.g., include numbers, characters, special characters, and mix character case). Each device should have a unique password. There are five options: None, Slide, Pattern, PIN, or Password. The default setting is Slide.

#### <span id="page-33-1"></span>**Security Lock Timer**

Once you have established a Screen Lock, additional settings appear on the screen depending on the type of security you implemented. When a Password screen lock is established, you can adjust the time increment for the screen to Automatically lock after entering Suspend (sleep) mode. This feature provides added security against unauthorized persons from accessing the device.

The recommended setting for Automatically lock is 10 minutes. The default setting is 1 minute.

#### <span id="page-33-2"></span>**Device Encryption**

#### <span id="page-33-3"></span>**Full-Disk Encryption**

Devices powered by Android 5.0 and higher support full-disk encryption.

When you select the Encrypt phone option from the security settings menu, all the data on the device is encrypted and protected by a single security key defined by the user (i.e., screen lock pin, password, or pattern).

Full-disk encryption makes it difficult for someone to pull readable data from a lost or stolen device since the key must be entered each time you power on the device. Before utilizing the Encrypt phone security option, you must set a Screen Lock (i.e., pin, password or pattern).

*Note: You cannot reverse full-disk encryption. The only way to revert back to an unencrypted state is to perform a factory reset, which erases all of your data.*

To access device encryption from the Home screen, select **All Apps** > **Settings** > **Security** > **Encrypt phone**.

Encrypting phone data is recommended to reduce risk of access to local confidential data on the device. Data is not encrypted by default on devices powered by Android 6.0 or lower.

#### <span id="page-34-0"></span>**File-Based Encryption**

Devices powered by Android 7.0 and later support file-based encryption in addition to the optional full-disk encryption.

File-based encryption is implemented by default at the API level and cannot be turned off. A Screen Lock pin, password or pattern is not required for file-based encryption but Honeywell recommends you implement a password Screen Lock.

To learn more about Android device encryption, go to [https://source.android.com/](https://source.android.com/security/encryption/) [security/encryption/.](https://source.android.com/security/encryption/)

#### <span id="page-34-1"></span>**SD Card Encryption**

If you plan on using an SD card in the device, and the SD card will be used to store sensitive data, Honeywell recommends that the SD card be encrypted.

#### **On devices with Android 4.4:**

From the Home screen, select **All Apps** >**Settings** > **Storage** > **Encrypt SDCard**.

#### **On devices with Android 6:**

- 1. From the Home screen, select **All Apps** >**Settings** > **Storage & USB.**
- 2. Select **SD Card** under "Portable Storage".
- 3. Select the **more** icon (three vertical dots in the upper right corner) and choose **Format as internal**.

#### **On devices with Android 7:**

- 1. From the Home screen, select **All Apps** >**Settings** > **Storage.**
- 2. Select the **more** icon (three vertical dots in the upper right corner).
- 3. Select **Storage settings** > **Format as internal**.

#### *Note: The encrypted SD card will be unreadable on all other devices or PCs.*

#### <span id="page-34-2"></span>**USB Debugging**

Developers use the USB debugging setting in conjunction with the Android Software Development Kit (SDK) to develop and debug apps. The recommended setting for USB debugging is disabled.

From the Home screen, select **All Apps** > **Settings** > **Developer options**. Verify the box next to "USB debugging" is not checked to disable the option.

*Note: Developer options including USB debugging are turned off by default.*

#### <span id="page-35-0"></span>**Bluetooth Wireless Technology**

Bluetooth wireless technology on the device should be turned off (disabled) unless needed.

From the Home screen, select **All Apps** > **Settings** > **Bluetooth**. Verify "Bluetooth" is set to OFF.

If Bluetooth technology is enabled, the Android should only be made discoverable when absolutely necessary. The default and recommended setting is off (nondiscoverable).

*Note: System bar icons at the top of the touchscreen indicate the status of the Bluetooth radio.*

#### <span id="page-35-1"></span>**NFC Wireless Technology**

NFC wireless technology on the device should be disabled unless needed. From the Home screen, select **All Apps** > **Settings** > **More**. Verify the box next to "NFC" is not checked to disable the option. The default setting is on (enabled).

*Note: NFC functionality is hardware dependent and only available on select models. To learn if your device supports NFC, check the user guide for the model.*

### <span id="page-35-4"></span><span id="page-35-2"></span>**Secure Networking APIs**

When adding a third party application to the computer or developing new applications always make sure secure networking practices are implemented in API development. Third party application vendors should verify they used secure networking APIs and should define trust anchors, a debug-only override, prevention of clear-text transmission/reception and where possible, certificate pinning.

### <span id="page-35-5"></span><span id="page-35-3"></span>**Device Administration Policy (Recommended)**

The following table indicates the policies for Device Administration. Android allows remote administration capable of enforcing various policies provided by the Device Administration API. Honeywell recommends the use of Mobile Device Management (MDM) systems for policy control to provide the best available security. Policy recommendations and descriptions are provided in the next table.

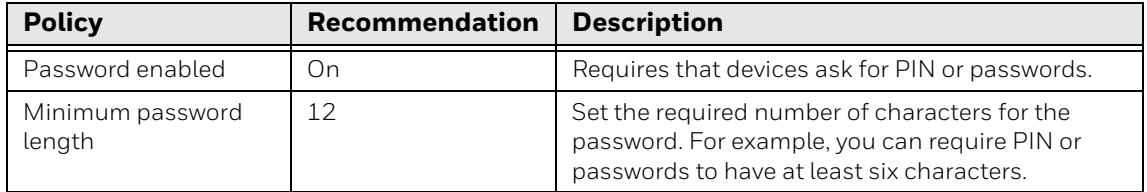

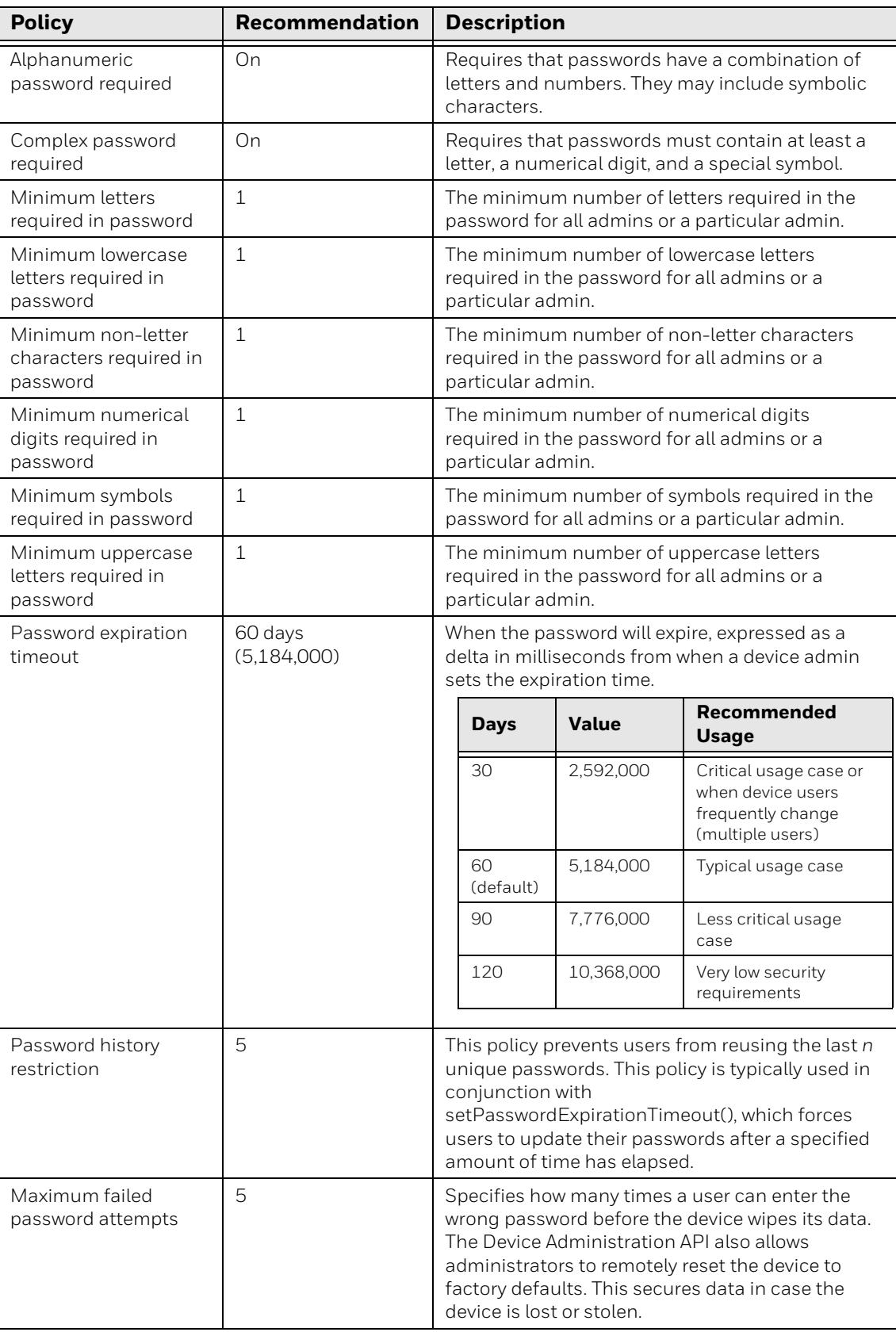

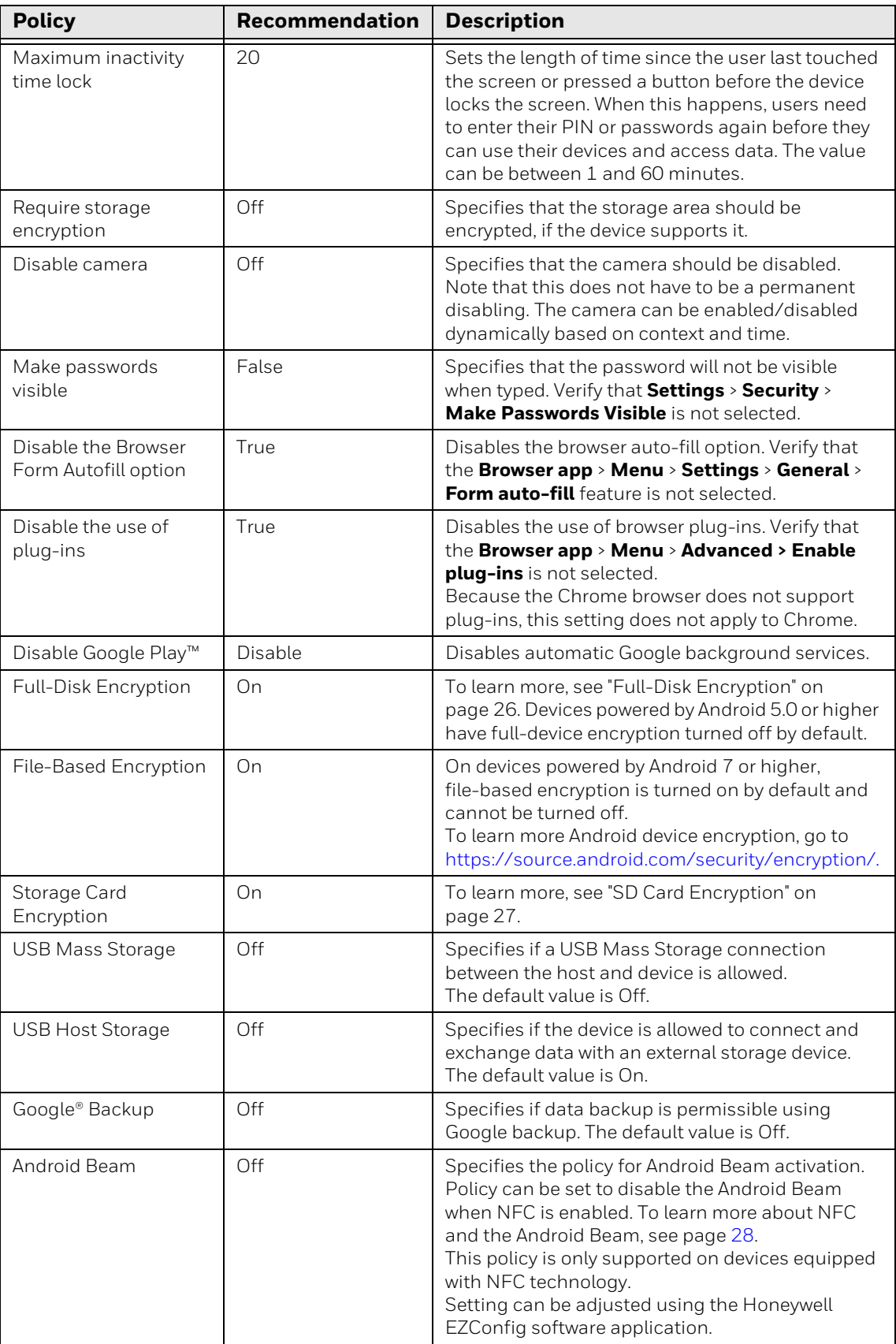

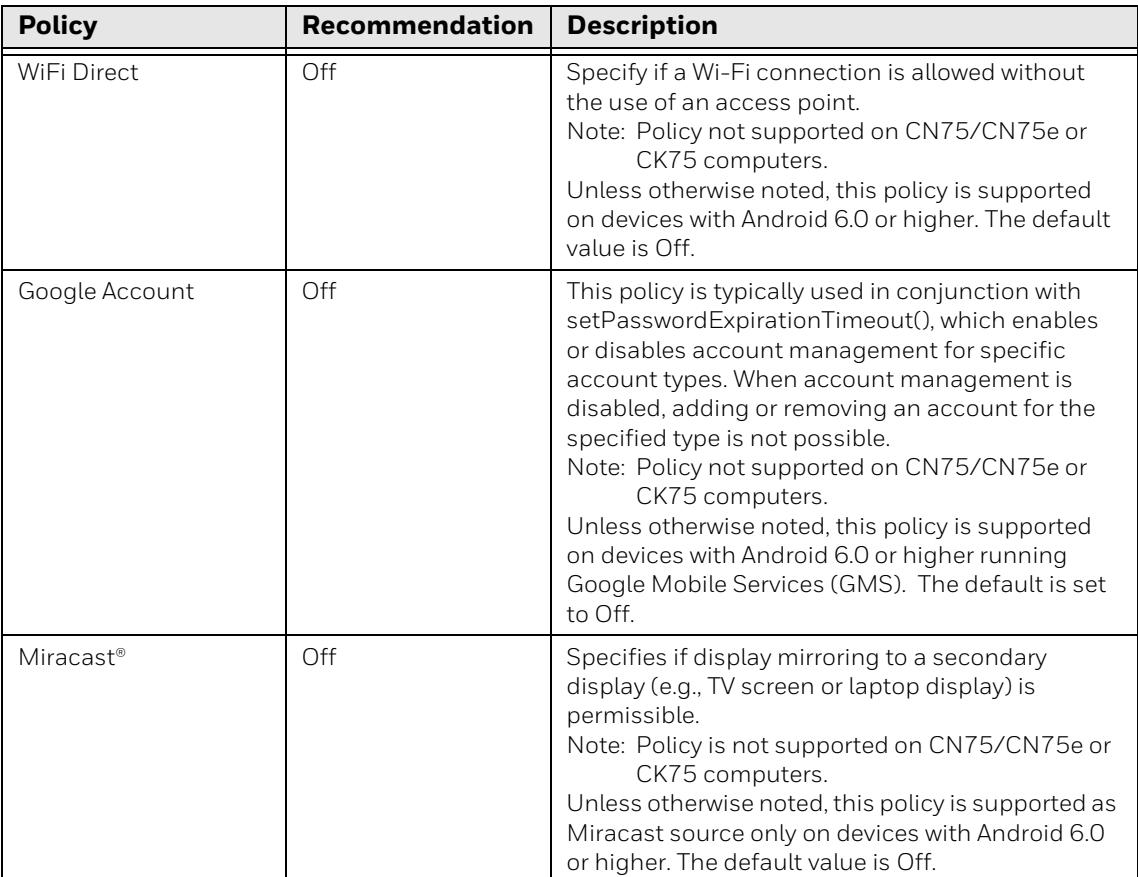

<span id="page-40-2"></span><span id="page-40-0"></span>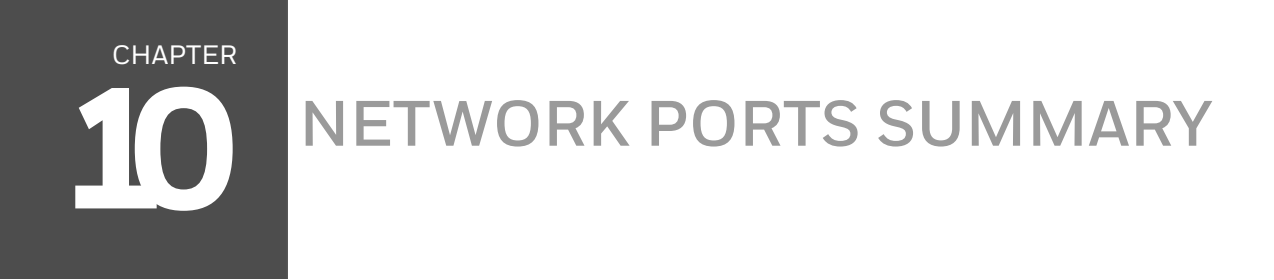

### <span id="page-40-1"></span>**Network Port Table**

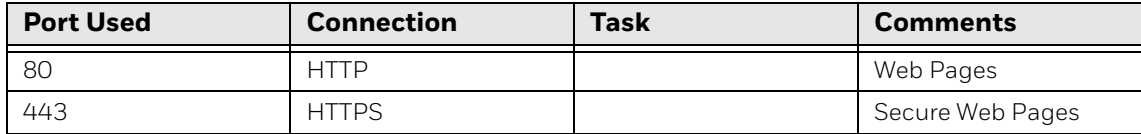

APPENDIX

#### <span id="page-42-0"></span>**A GLOSSARY**

### <span id="page-42-1"></span>**General Terms and Abbreviations**

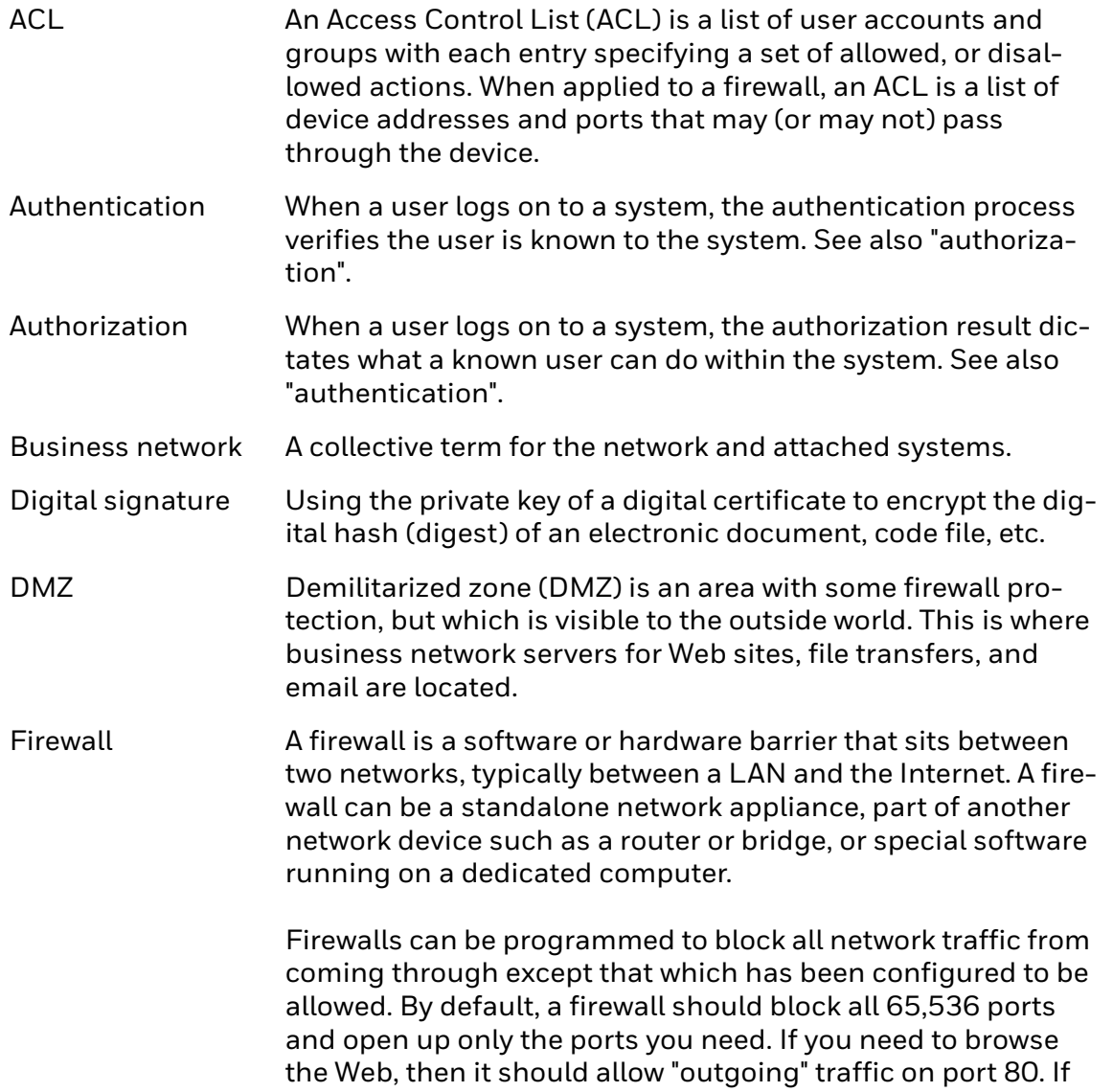

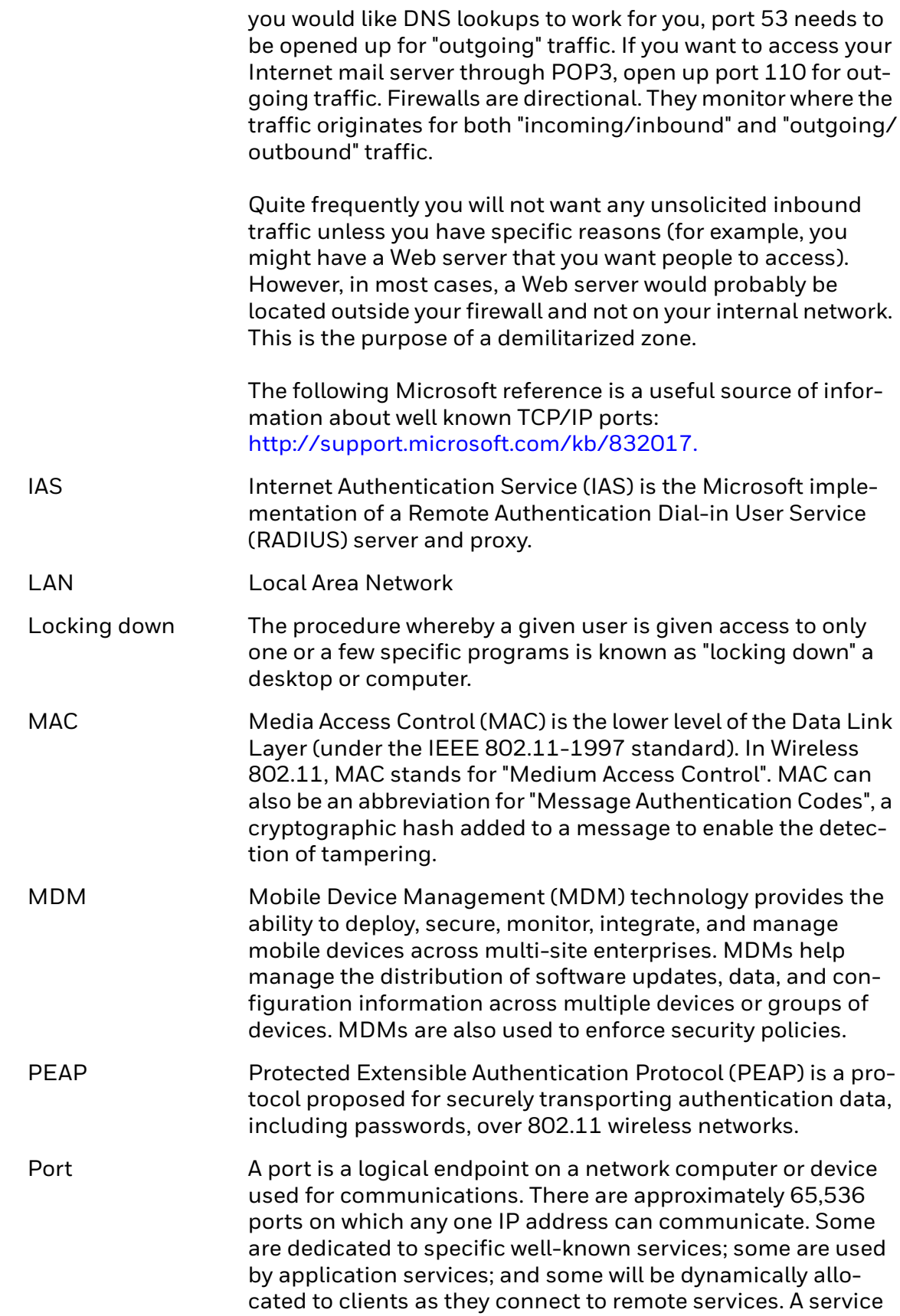

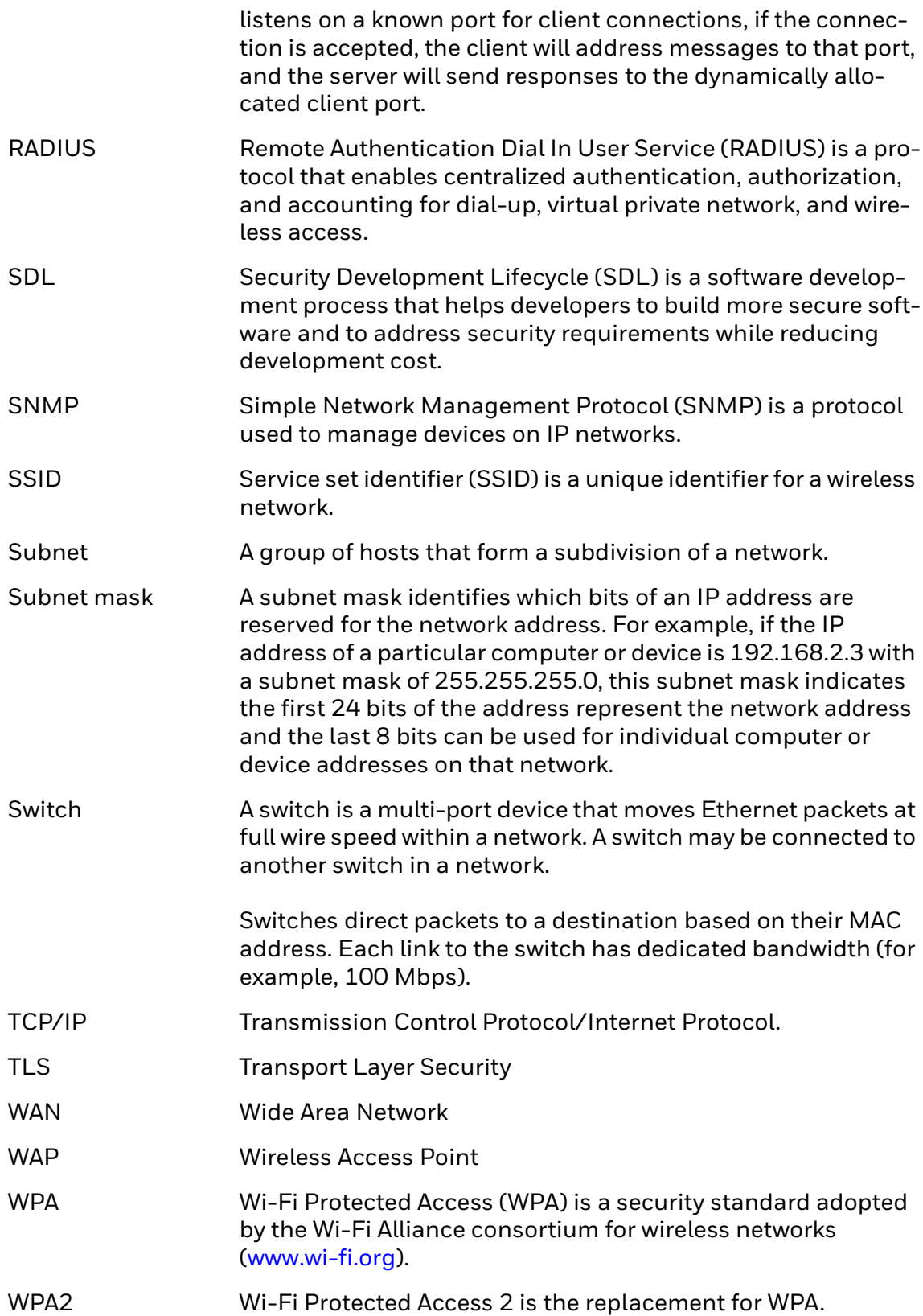

Honeywell 9680 Old Bailes Road Fort Mill, SC 29707

#### [www.honeywellaidc.com](http://www.honeywellaidc.com)